<span id="page-0-2"></span>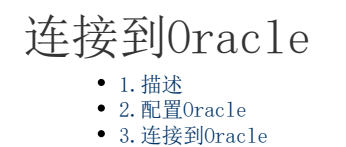

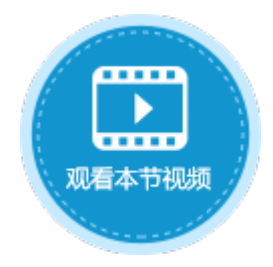

<span id="page-0-0"></span>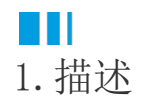

介绍如何连接到Oracle数据库。

注意

#### • 连接Oracle数据库前,需要用户先配置Oracle,配置完成才能连接Oracle。具体步骤见下面的"配置Oracle"

- 为了活字格连接外连数据库后能正确地工作,您需要给目标数据表中设置唯一、不为空的主键(至少一个)。在选择主 键时,请不要选择以下数据类型的字段:text、ntext、Binary、Varbinary、image、hierarchyid、xml、sql\_variant 、geometry、geography。
- 当您创建了一个外连数据表,活字格将会尝试获取该表的主键,如果这个主键不存在,活字格将会去寻找唯一且不为空 的一列作为主键。

## <span id="page-0-1"></span>H II 2.配置Oracle

连接Oracle数据库前,需要用户先配置Oracle,配置完成才能连接Oracle。

操作步骤

6

 下载OracleInstantClient文件压缩包至本地,解压后保存至C盘或其他固定路径下。下载链接[:https://cdn.grapecity.com.cn/huozi](https://cdn.grapecity.com.cn/huozige/tools/OracleInstantClient.zip) [ge/tools/OracleInstantClient.zip](https://cdn.grapecity.com.cn/huozige/tools/OracleInstantClient.zip)。

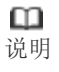

如果您的活字格为V4版本,下载V4版本对应的OracleInstantClient文件压缩包至本地,解压后保存至C盘或其他 固定路径下。下载链接:[http://downloads.gcpowertools.com.cn/HuoZiGe/OracleInstantClient.zip。](http://downloads.gcpowertools.com.cn/HuoZiGe/OracleInstantClient.zip)

# $\mathbf{Q}$

配置系统环境变量。

1. 在"此电脑"上右击,选择"属性-高级系统设置",在系统属性对话框的"高级"页签中,单击右下角的"环境变量"。 Windows10系统可直接单击系统左下角的开始菜单,输入"环境"直接搜索出"编辑系统环境变量",单击即可弹出系统设置对话 框。

以下以Windows10系统为例,其他系统以实际为准。

图1 系统设置

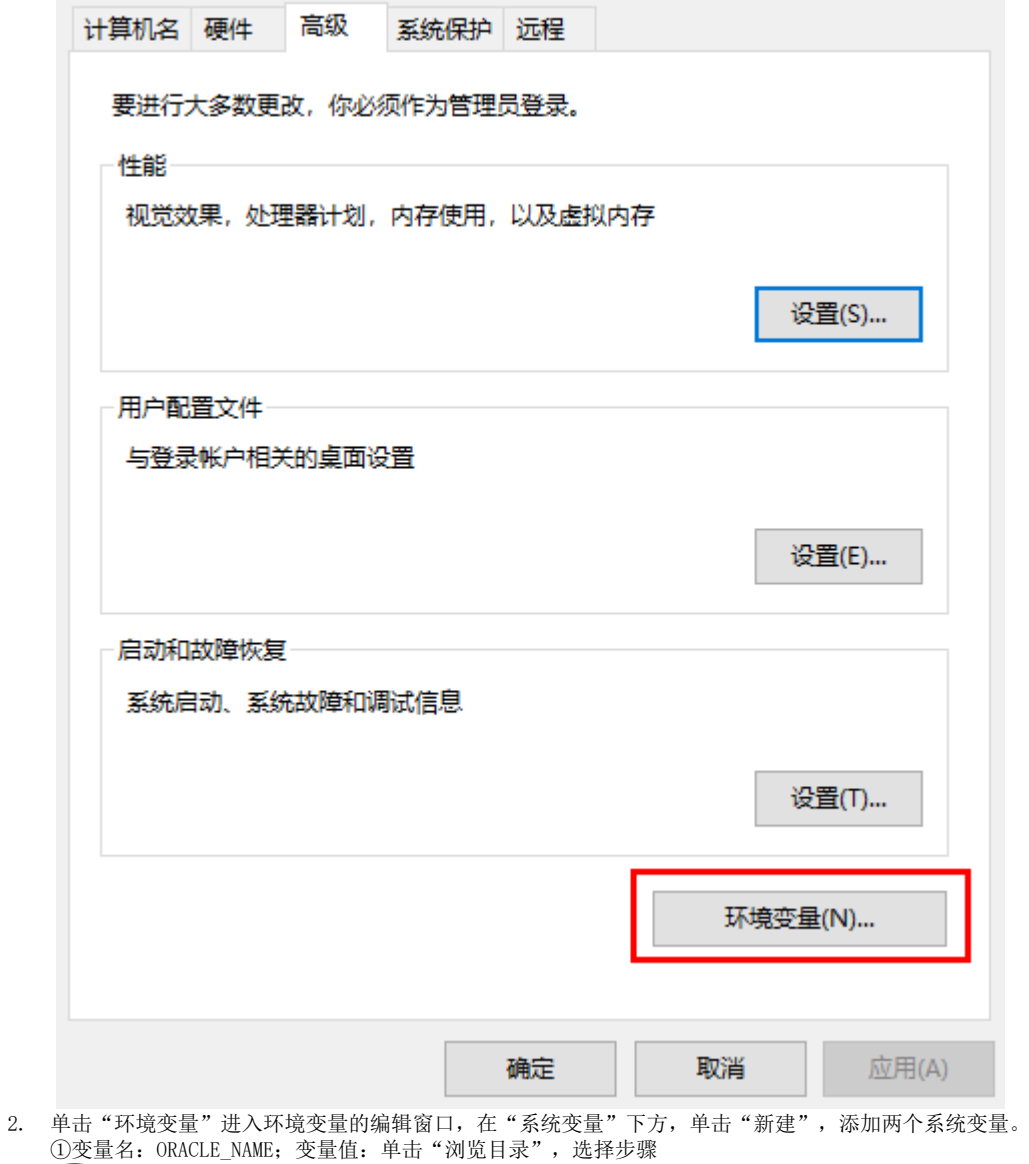

### $\mathbf 1$

中文件的保存路径,选到此文件的第二级目录"instantclient\_18\_3",单击"确定"。如文件保存在C盘根目录下,则变量值为 C:\OracleInstantClient\instantclient\_18\_3。 ②变量名: TNS\_ADMIN; 变量值: 同上。

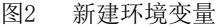

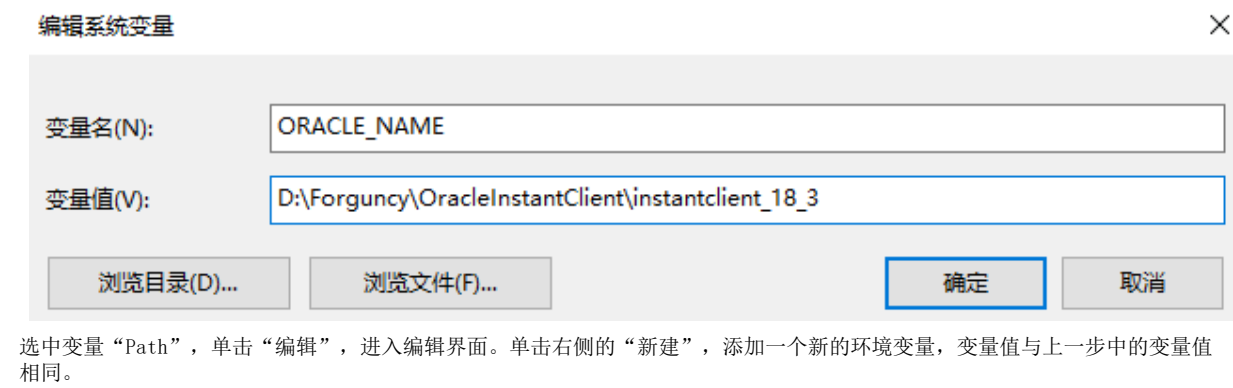

图3 编辑变量

3.

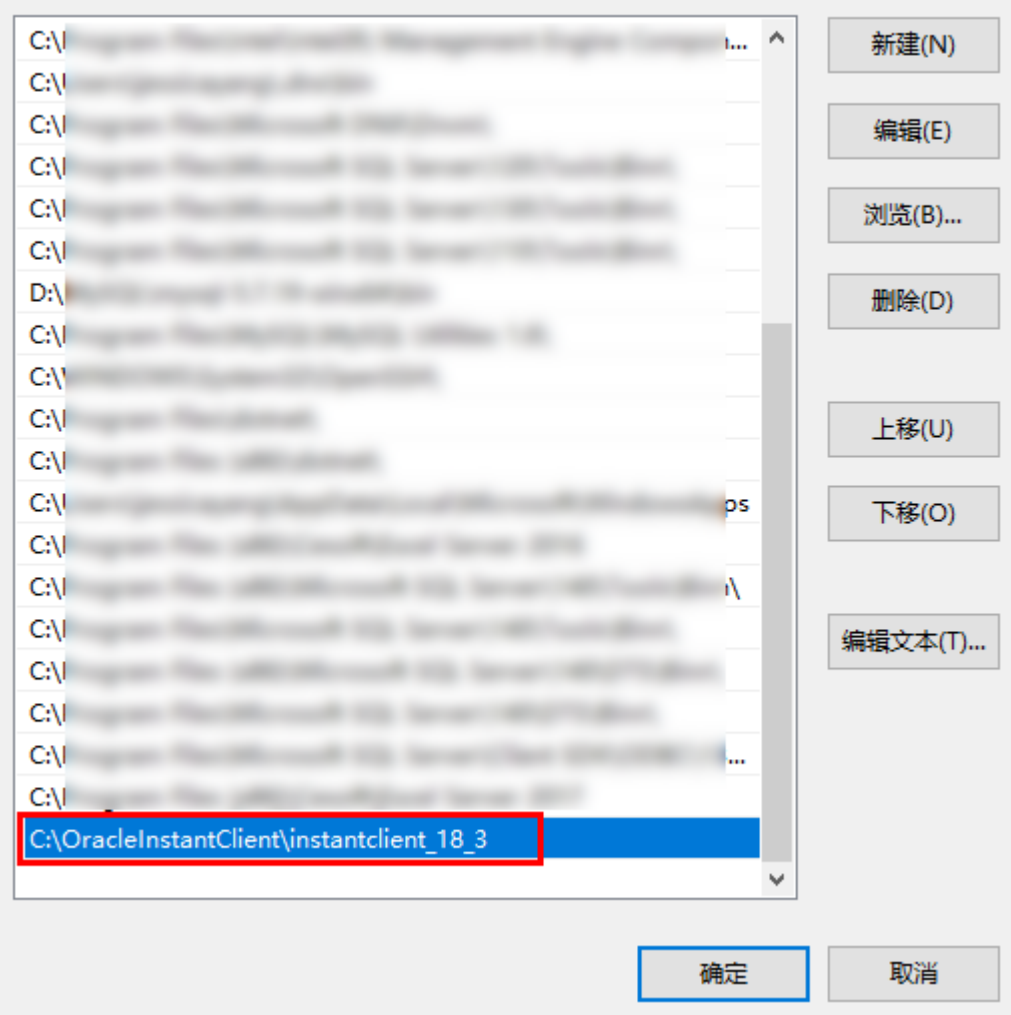

4. 添加、编辑完环境变量后,单击"确定",关闭对话框。

3<br>使用记事本或其他文本编辑器打开"OracleInstantClient\instantclient\_18\_3"目录下的"tnsnames.ora"文件,进行编辑。

图4 编辑文件

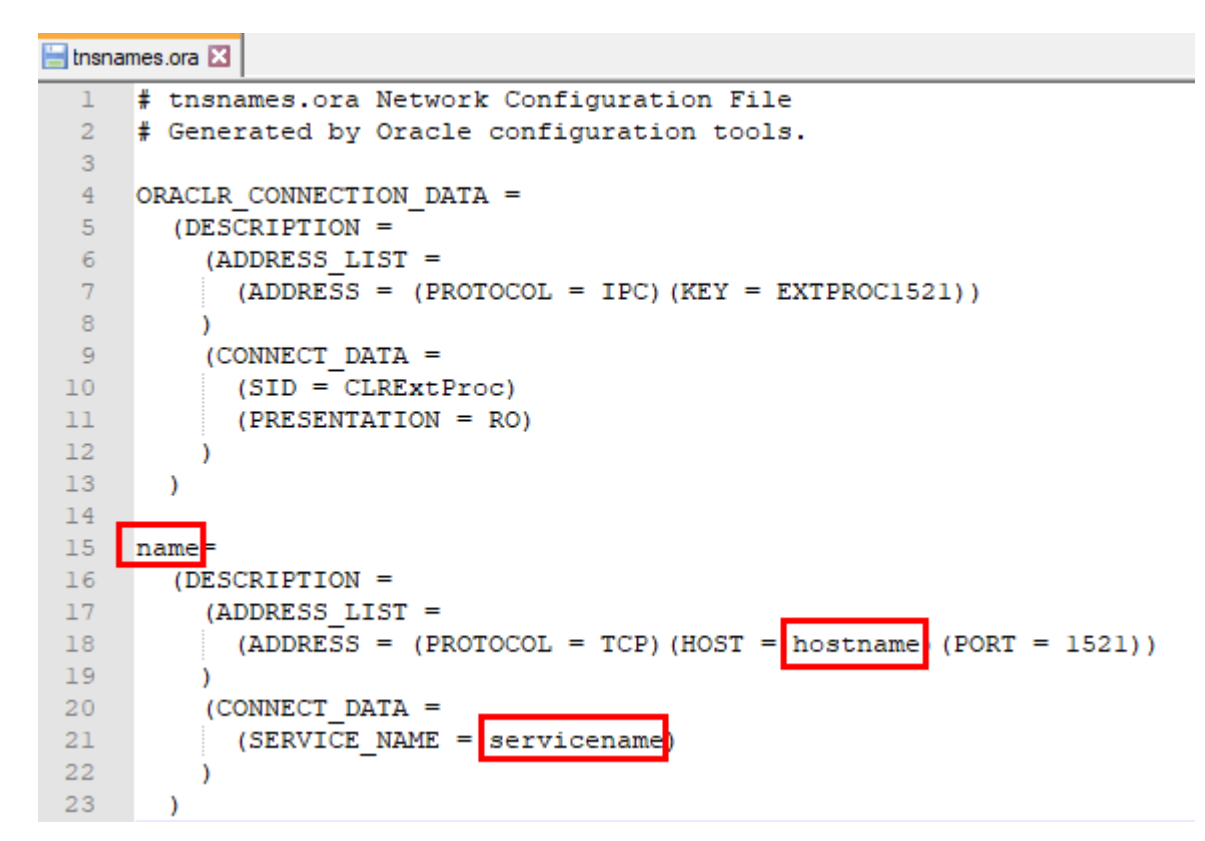

其中, name为Oracle服务器名, 您可以自定义其名称; hostname为服务器的主机名称; servicename为服务名称。 编辑完成后将其保存关闭。

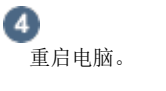

———— 结束 ——

# <span id="page-3-0"></span>a Ti 3.连接到Oracle

在活字格中连接到 Oracle 数据库的具体操作如下:

操作步骤

### A

在功能区菜单栏中选择"数据->连接数据库"。

图5 连接到数据库

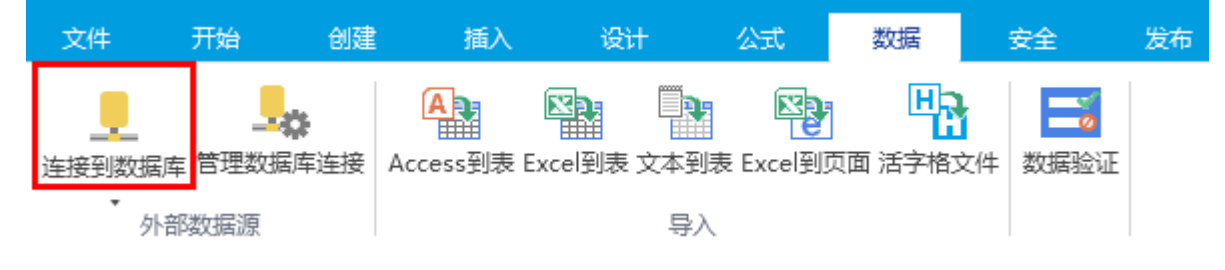

或在表的标签栏上右击,选择"连接到外联表"。

图6 连接到外联表

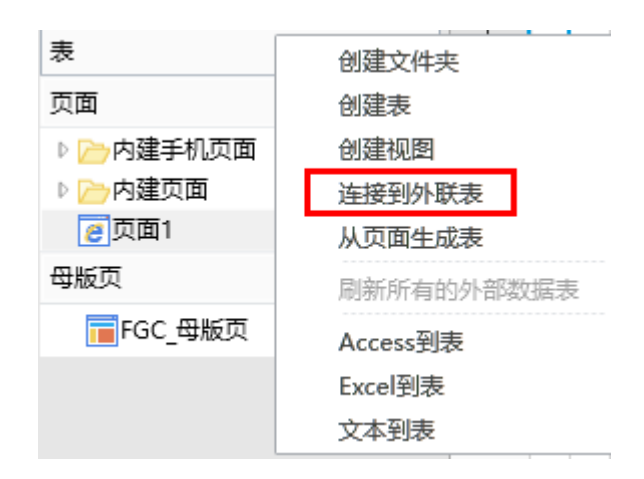

### 2

选择数据源为"Oracle数据库"。

图7 选择数据源

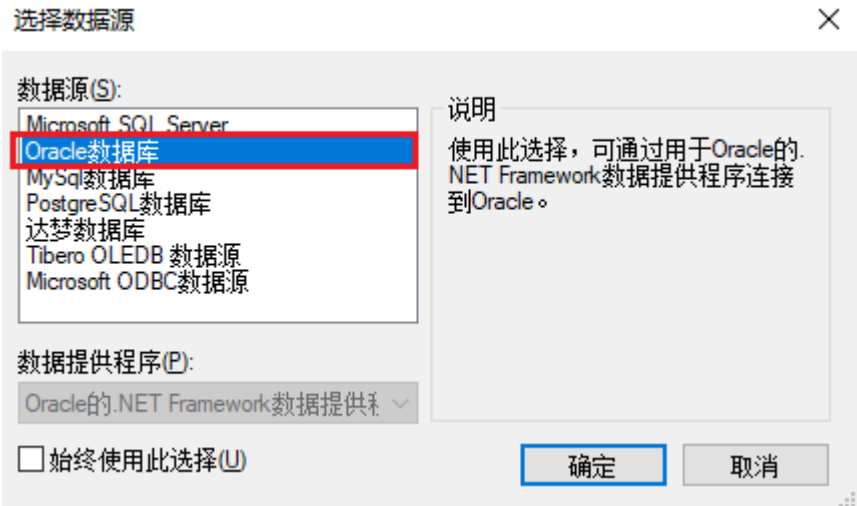

#### m 说明

首次选择"连接到数据库"将打开"选择数据源"对话框。如果您之前已经选择了一种数据源进行连接,则将打 开上一次连接的数据源的"连接属性"对话框。

您可以在"连接属性"对话框中,单击"数据源"右边的"更改",进入"选择数据源"对话框,重新选择数据 源。

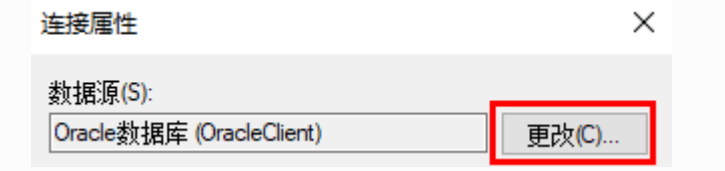

6 输入服务器名、用户名和密码。

图8 登录到服务器

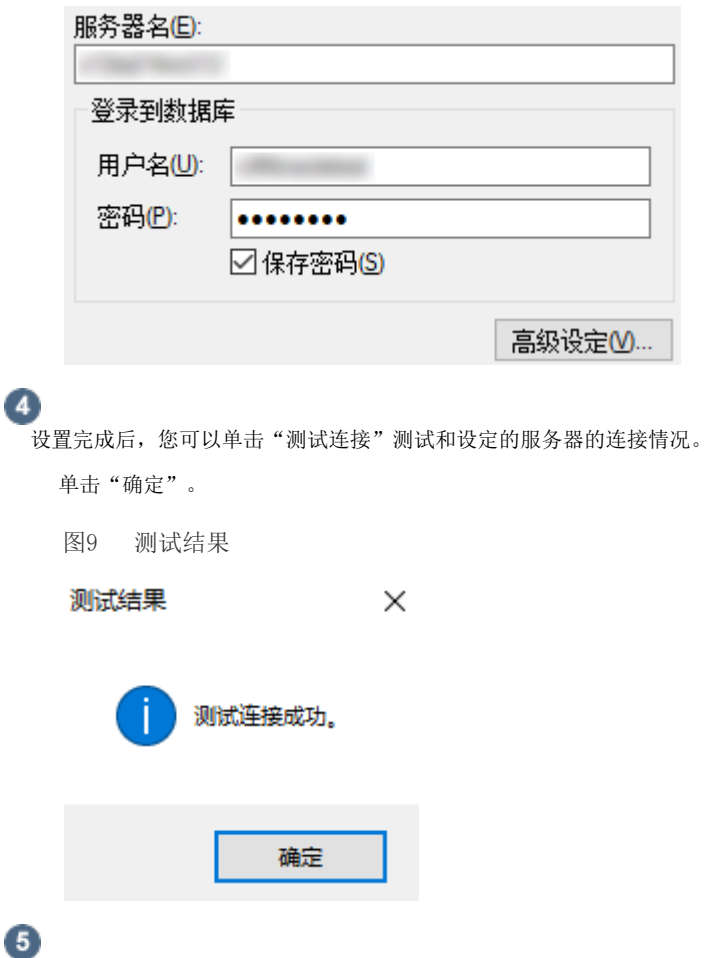

单击"确定"后,弹出"导入表"对话框,在数据源的表列表中选中要导入的表,单击">"将选中的表移到选择的表列表,或单击">>" 将数据源的表全部移到选择的表列表中。

#### 图10 导入表

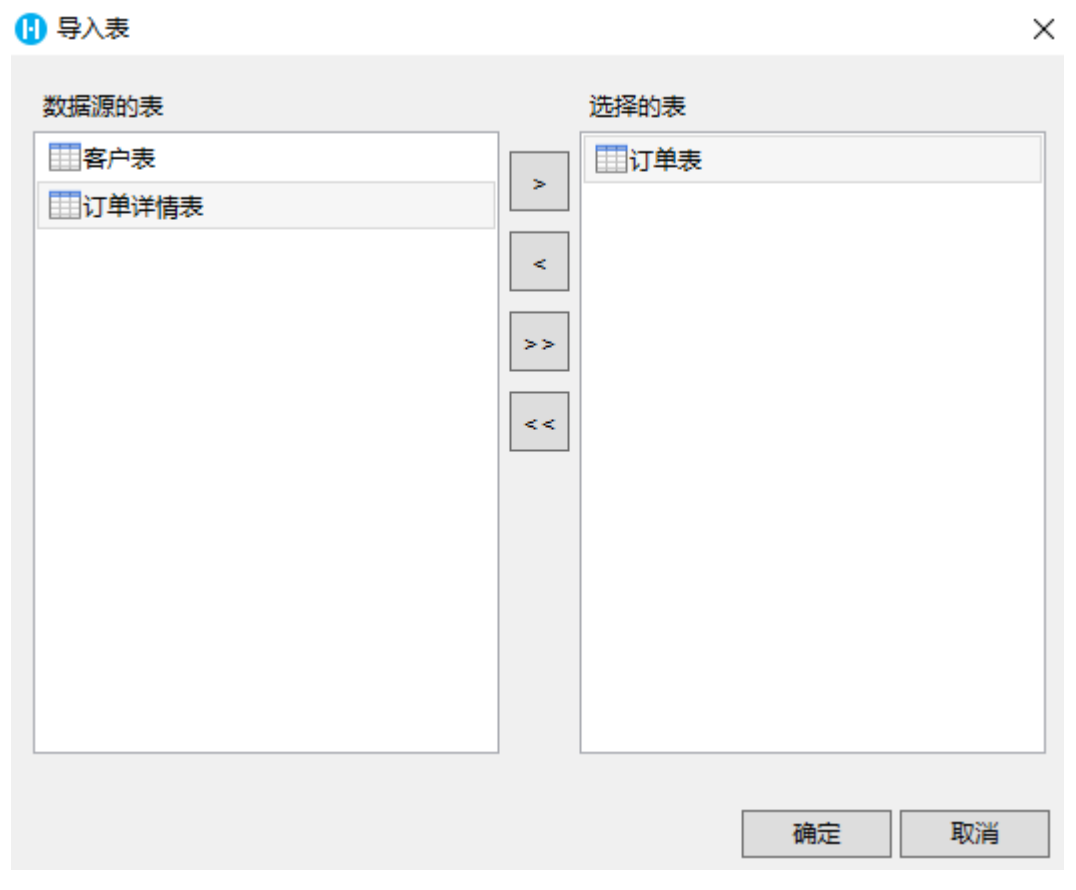

m 说明

- 如果目标源为视图,则会加上"(视图)"的后缀。
- 视图支持设[置数据权限](https://help.grapecity.com.cn/pages/viewpage.action?pageId=56529620)。
- 如果您选择了视图,在单击"确定"后需选择视图的主键。

6

单击"确定",即可将表导入。打开该表,在表设置中可看到其类型为"外联表"。

图8 导入的表

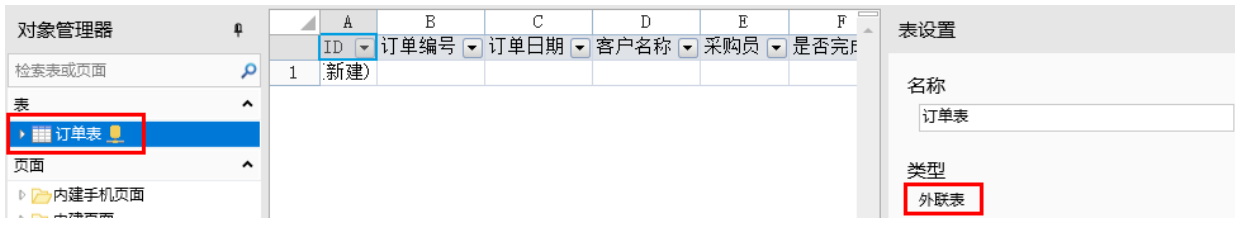

连接到Oracle后,再单击"连接到数据库"下的下拉按钮,会列出已连接的数据库。如下图中的Oracle,单击即可直接打开导入表 的对话框。

图9 数据库列表

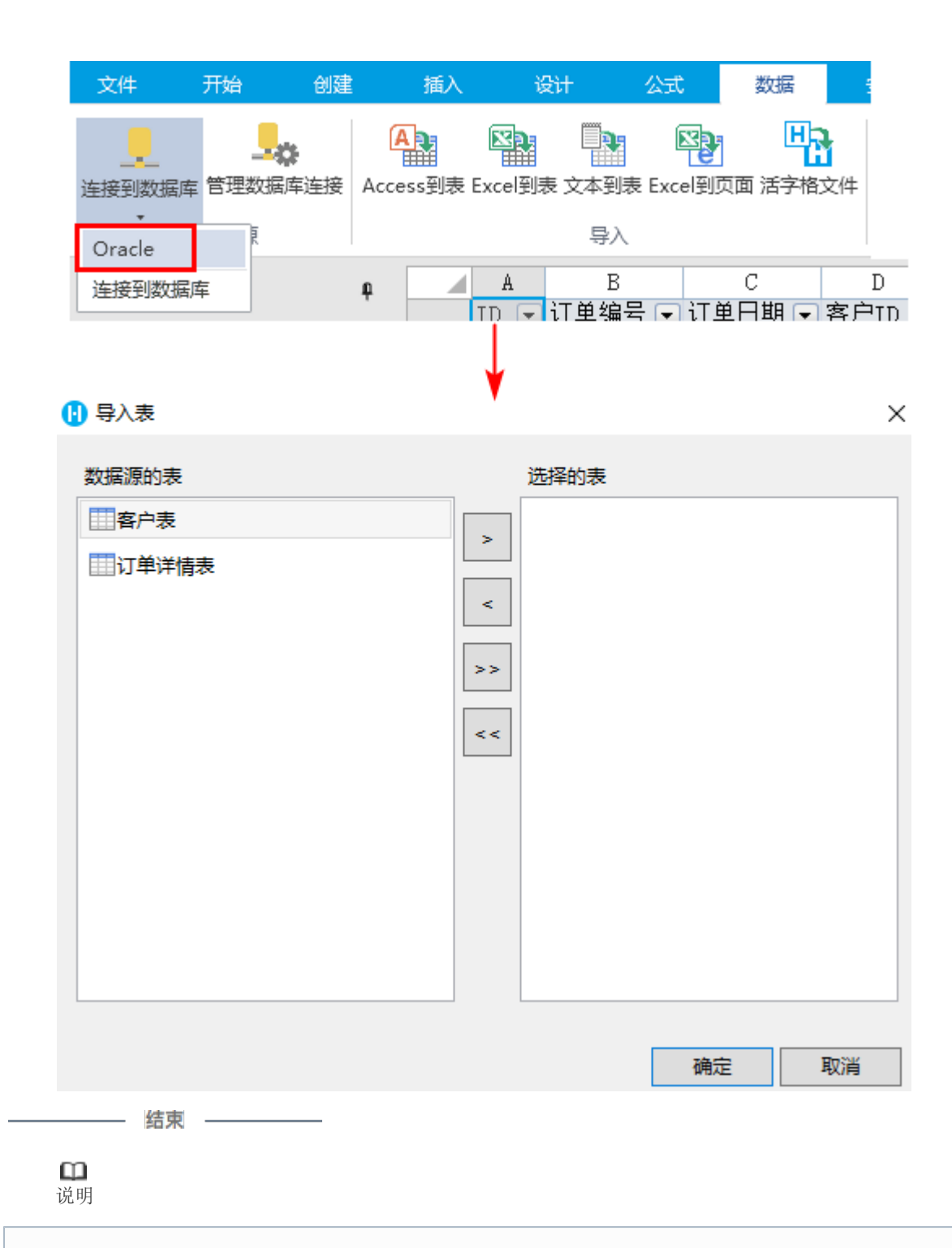

- 勾选"允许活字格修改数据库或表结构"后,您就可以直接在活字格中修改外联数据表,如添加新的字段、删 除字段、修改字段名称、设置字段的缺省值/必须/唯一等。
- 如果您需要在外联表中设置工作流或是设置数据权限,包括创建记录权限、行权限和字段权限, 您都需要勾选 此项。

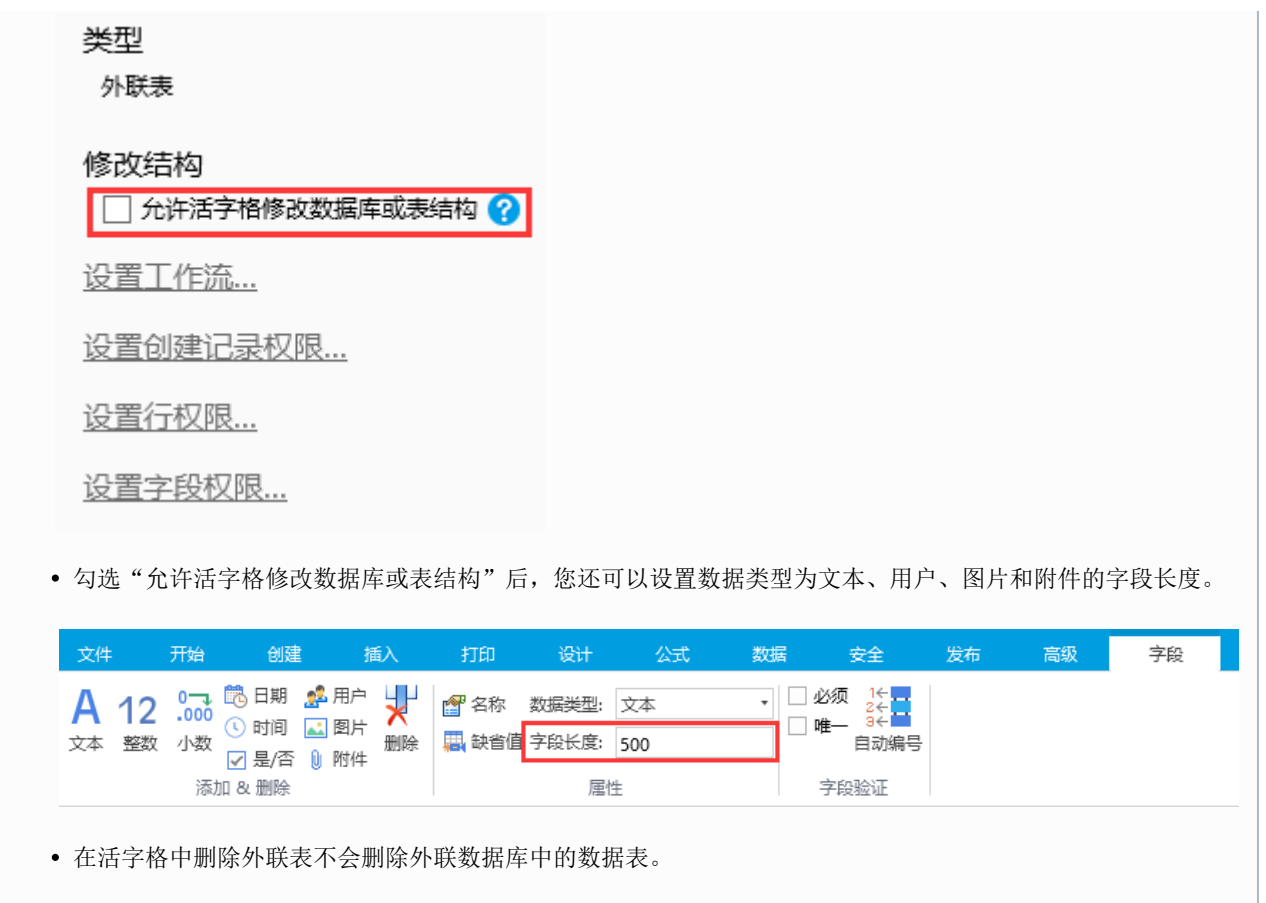

[回到顶部](#page-0-2)